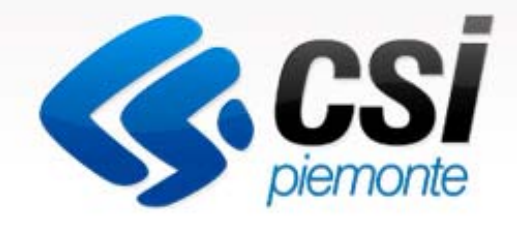

Inserimento e gestione delle candidature dei Comuni

Manuale Utente

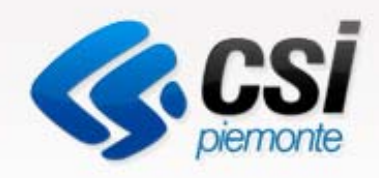

# Utente Regionale

Inserire, modificare, registrare e stampare le domande

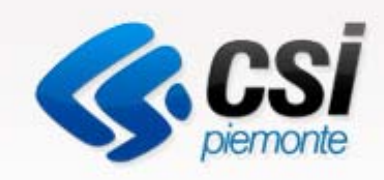

## Autenticazione

collegarsi ad **EPICO**

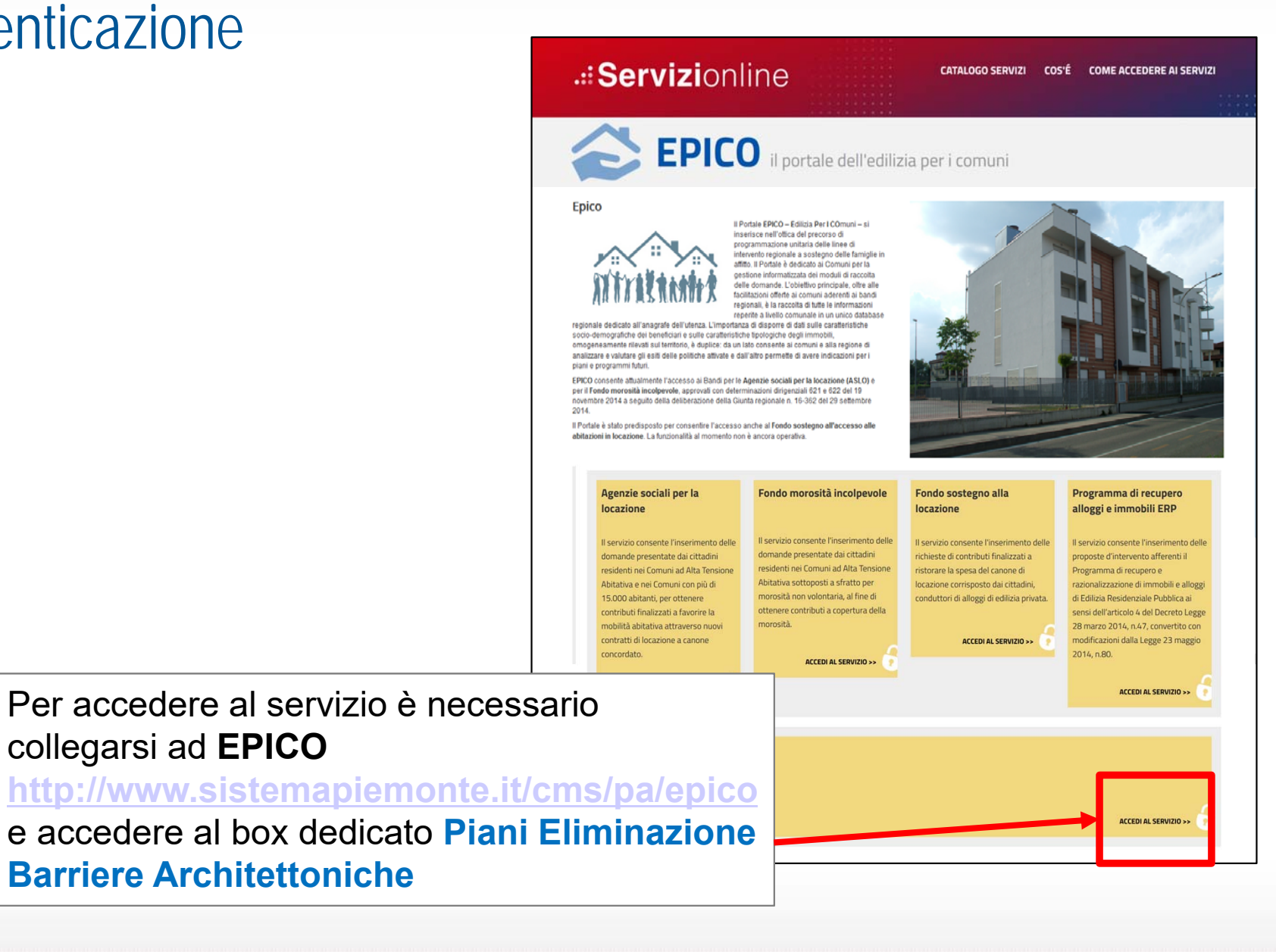

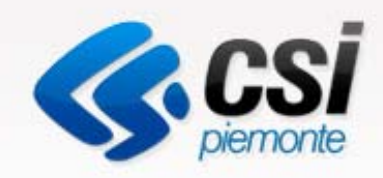

### Autenticazione

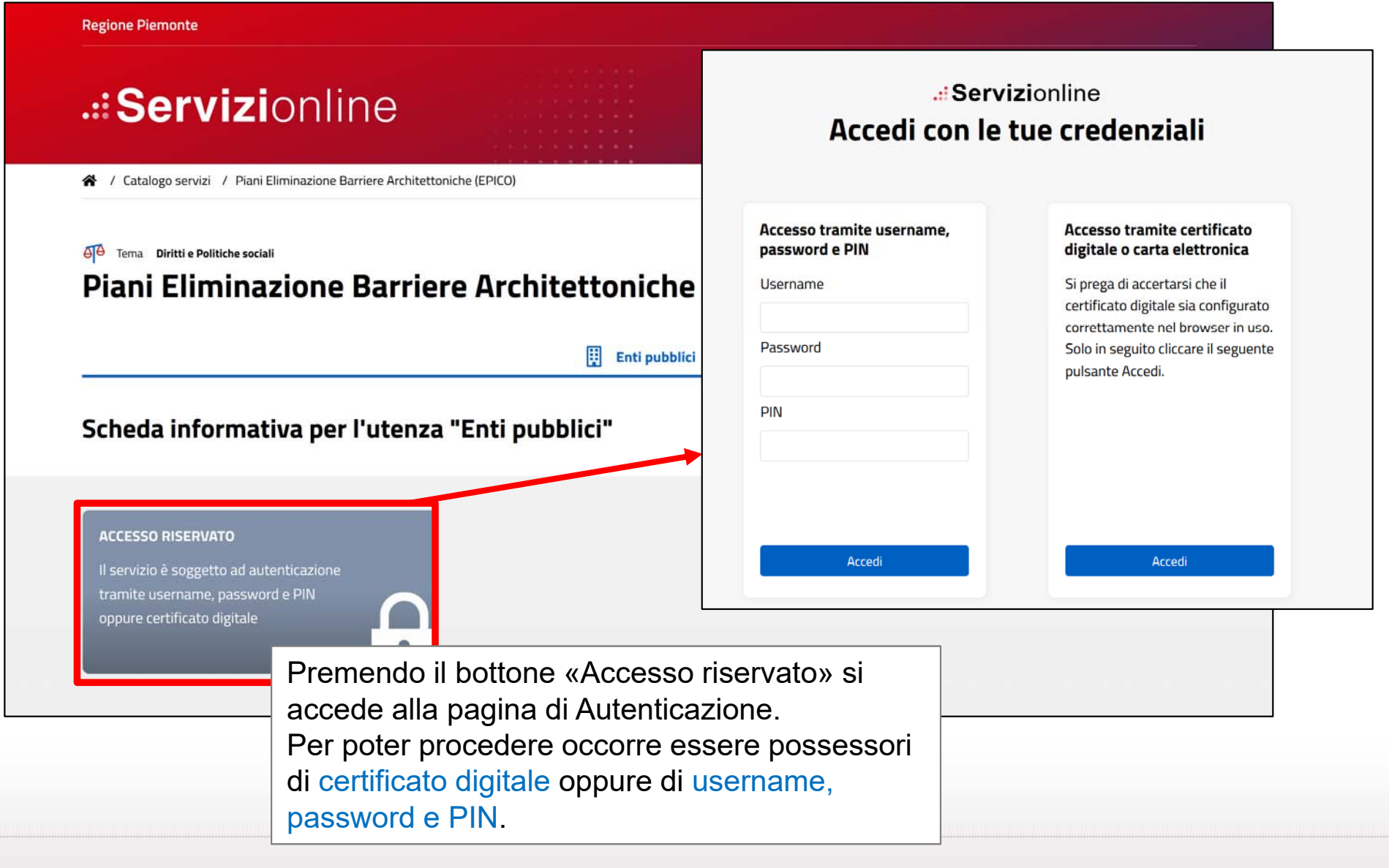

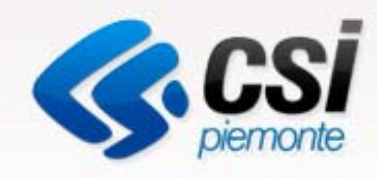

# Visualizzazione Data di apertura e chiusura ultimo bando attivo

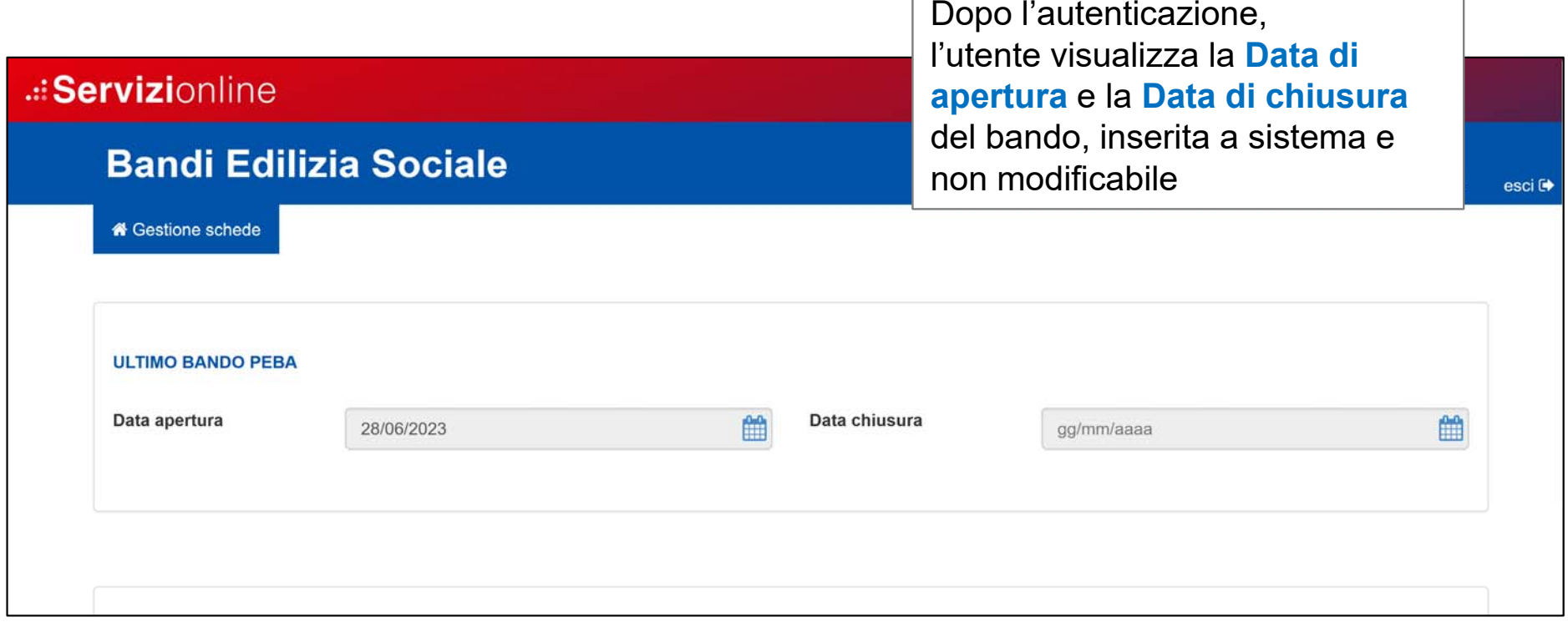

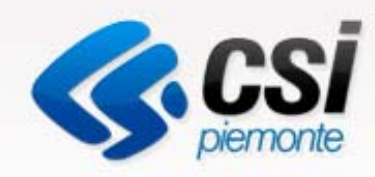

**Logout per uscire dal servizio**

# Scelta del Comune per l'inserimento di una nuova scheda

.:: Servizionline **Nome dell'operatore autenticato Bandi Edilizia Sociale** & Utente CSI PIEMONTE DEMO 21 - Regione esci C **X** Gestione schede **Pulsante per tornare alla pagina principale del servizioULTIMO BANDO PEBA** Dopo l'autenticazione l'utente può Data chiu Data apertura 鱛 28/06/2023 selezionare il Comune e premere il pulsante **Nuova scheda. NUOVA SCHEDA** Scegli il comune Nuova scheda

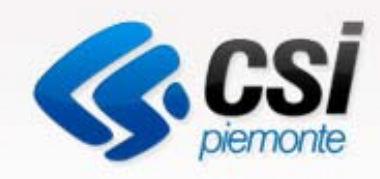

## Ricerca e visualizzazione Schede inserite

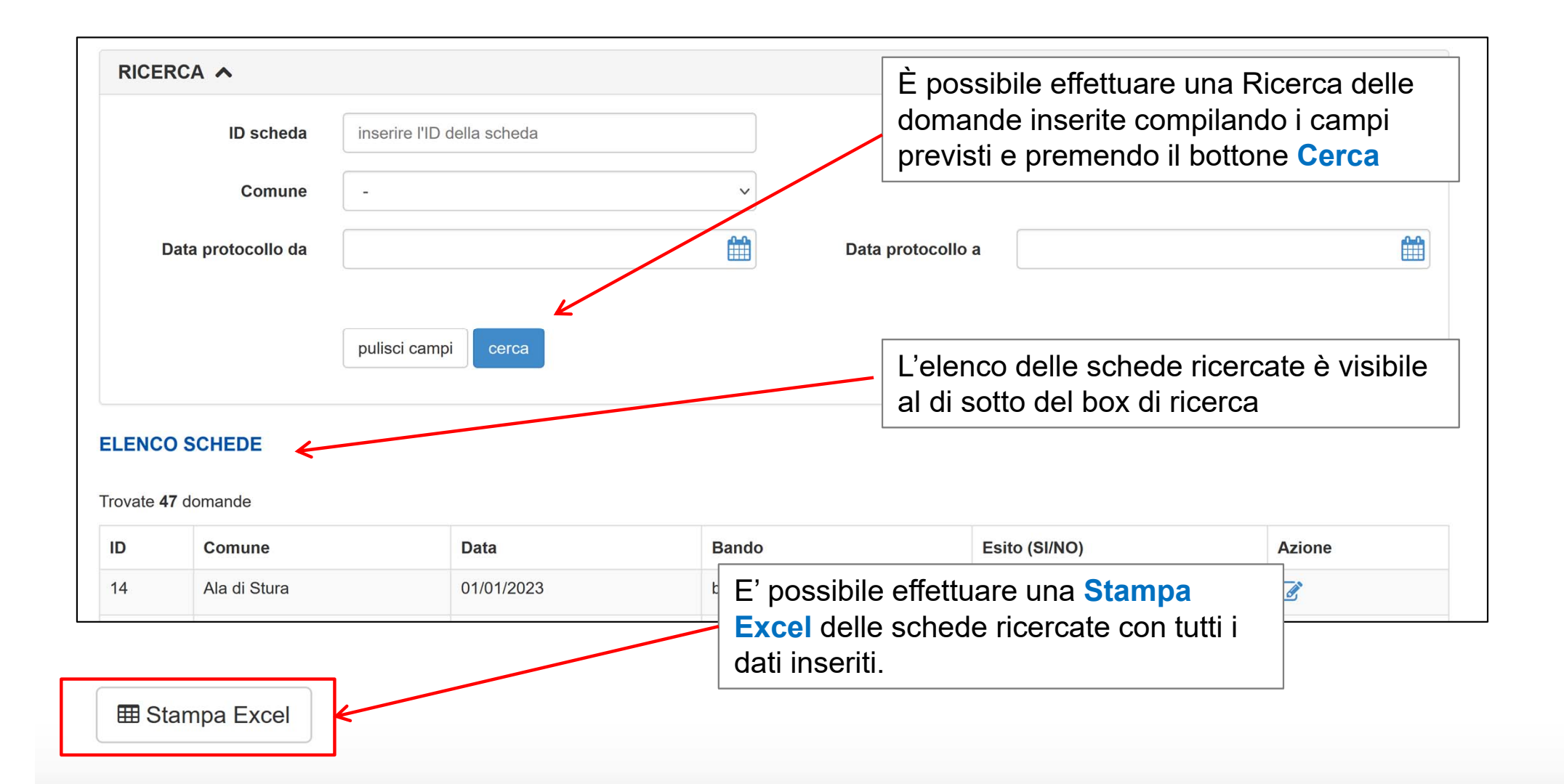

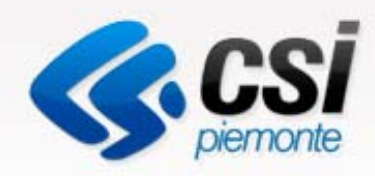

# Cosa è possibile fare dopo aver scelto il Comune

- •Inserire una scheda
- • Modificare una scheda E' sempre possibile modificare una scheda
- $\boldsymbol{\mathsf{x}}$  Cancellare una scheda •E' possibile cancellare solo le schede per cui non è stato effettuato il riparto
- •Impostare una ricerca
- • Stampare l'elenco delle schede E' possibile stampare un file Excel con tutti i dati delle schede ricercate

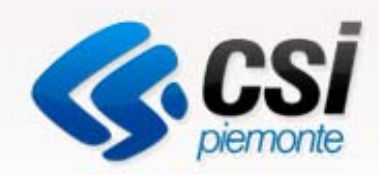

### Inserire una nuova Scheda

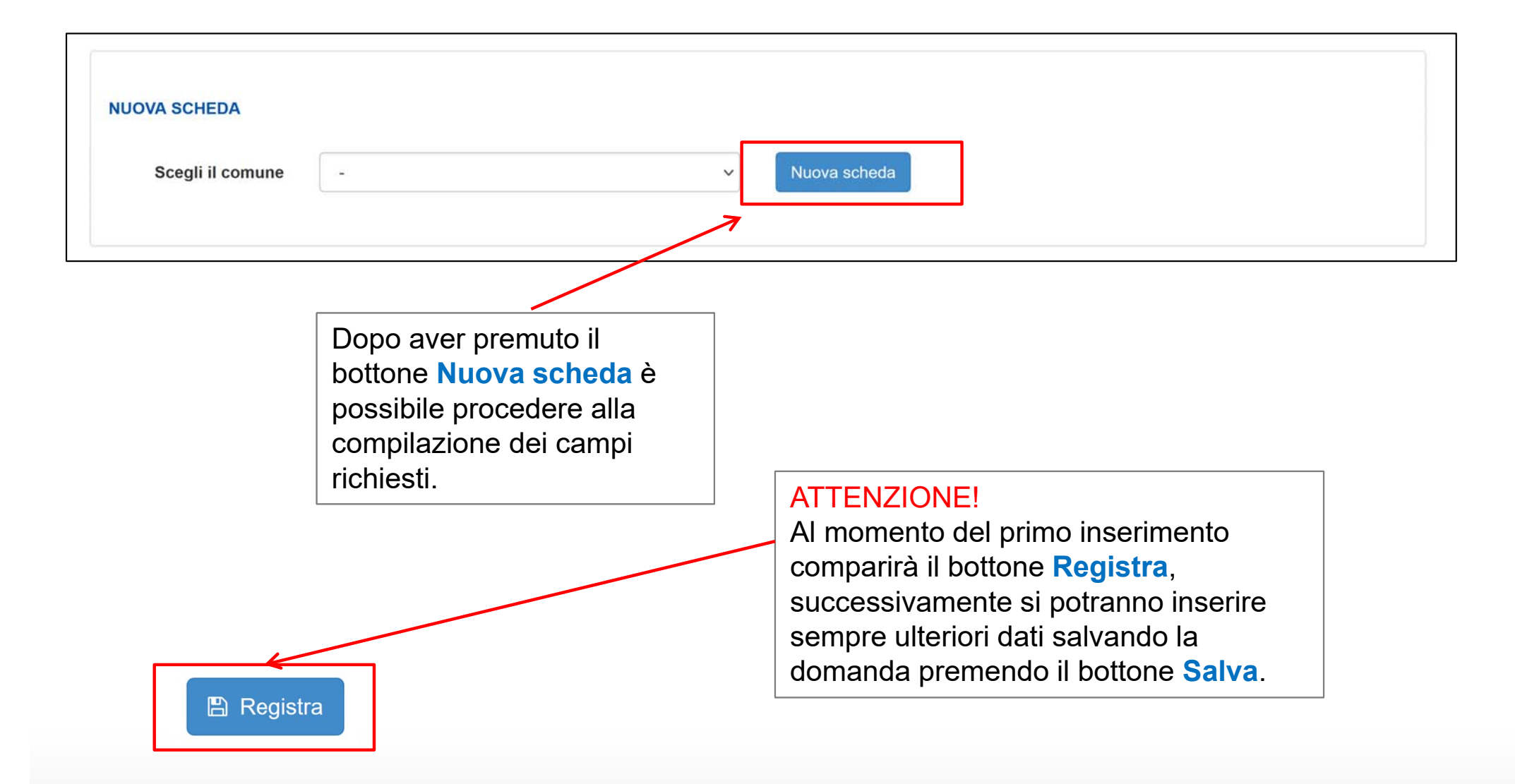

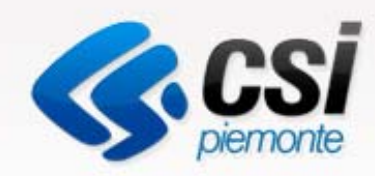

# Compilare una Scheda

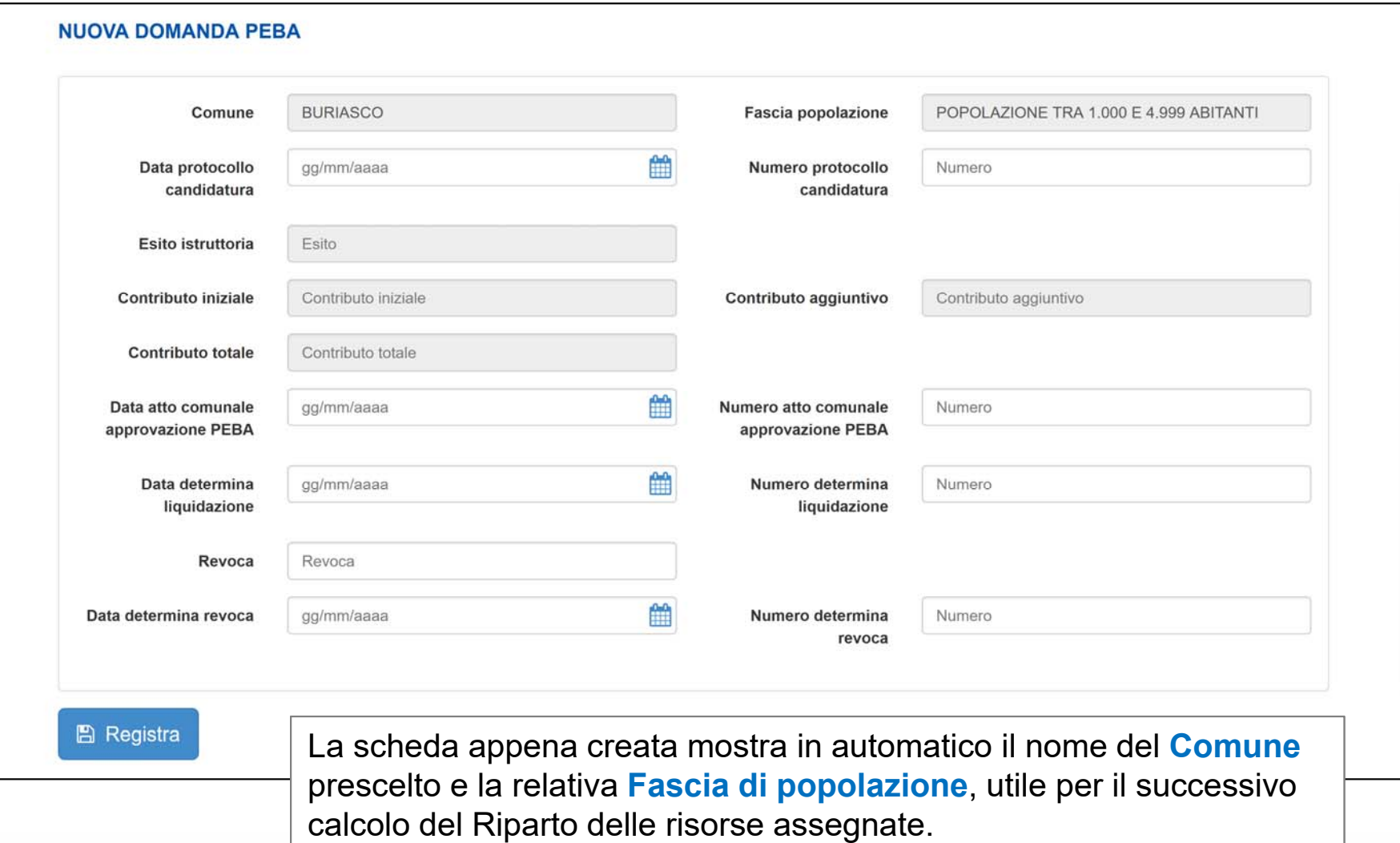

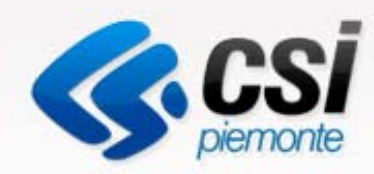

# Compilare una Scheda

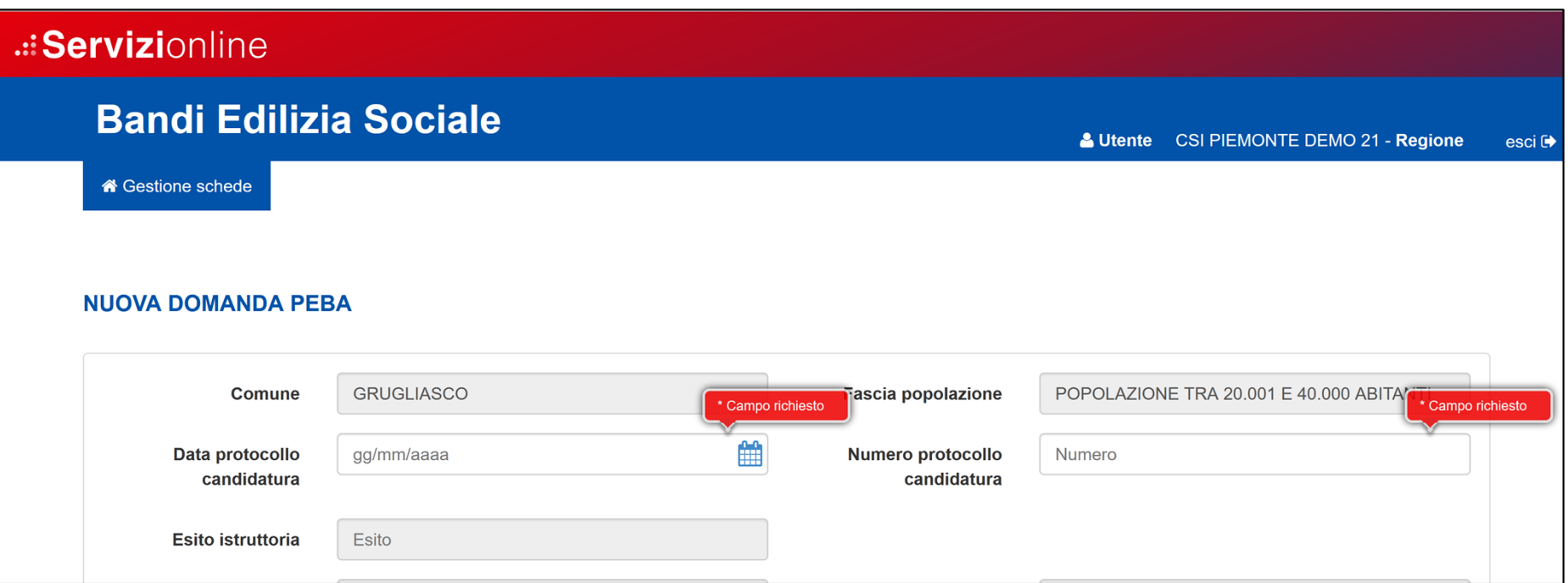

Al primo inserimento è necessario compilare **«Data protocollo candidatura»** <sup>e</sup>**«Numero protocollo candidatura»** e premere **Registra.** Successivamente sarà possibile inserire i restanti campi contestualmente con l'iter di istruttoria

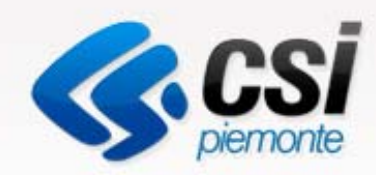

## Compilare una Scheda

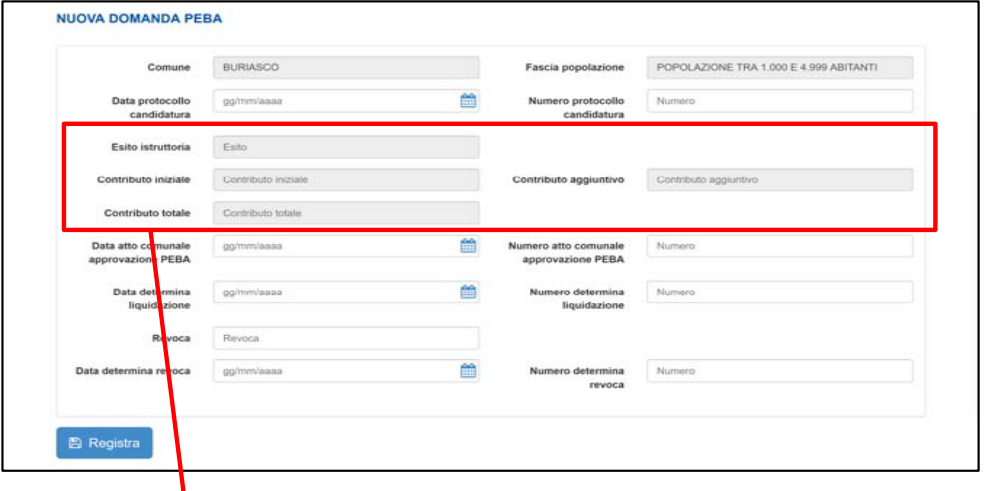

Una volta inserite le informazioni richieste in precedenza ed effettuato il **Riparto** delle risorse (funzionalità attualmente non ancora sviluppata), i campi relativi all'**Esito Istruttoria** e al **Contributo** saranno popolati in automatico.

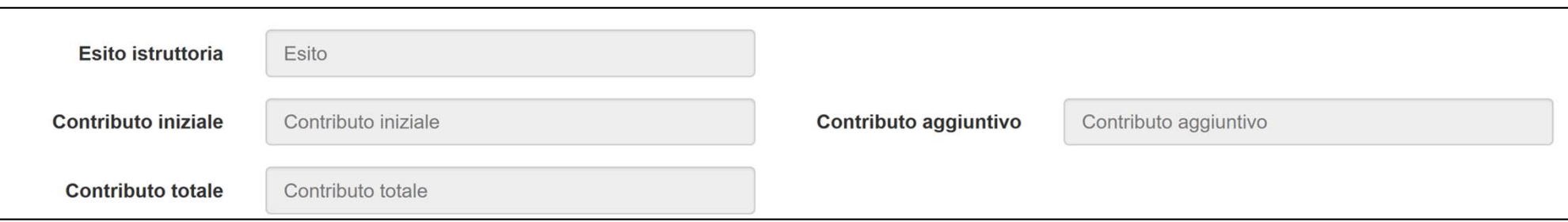

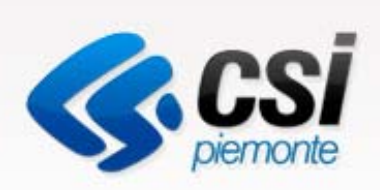

# URL di accesso

# http://www.sistemapiemonte.it/cms/pa/epico